# **RELEASE AND UPGRADE NOTES**

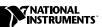

# $H_{I}Q^{^{\mathsf{TM}}}$

### Version 4.1

These notes contain information about system requirements, installation, new features, upgrade information, and updated documentation for HiQ 4.1.

# **Contents**

| System Requirements                   | 2    |
|---------------------------------------|------|
| Installing HiQ                        | 3    |
| New Features                          | . 3  |
| HiQ Professional                      | 3    |
| HiQ Reader                            | 4    |
| Problem Solvers                       | 4    |
| Notebook Help                         | 4    |
| Built-in Functions                    | 4    |
| bitAND                                | 5    |
| bitOR                                 | 6    |
| bitShift                              | 7    |
| bitXOR                                | 8    |
| getValue                              | 9    |
| parity                                | . 10 |
| setValue                              | .11  |
| Script Error Messages                 | 12   |
| Automation Methods                    | 12   |
| CompileScript                         | . 12 |
| RunScriptEx                           | . 13 |
| Block Comment and Tab                 | . 15 |
| Script and Text Properties            | 15   |
| LabVIEW HiQ-Script Node               | 15   |
| Automatic User Functions              | 15   |
| Complex Objects with ActiveX Controls | 16   |
| Open in Reader                        | 17   |
| Modified Features                     | 17   |
| ActiveX Visible Property              | 17   |

| Complex Objects with ActiveX Clients                             | 17 |
|------------------------------------------------------------------|----|
| Built-in Functions                                               | 18 |
| random                                                           | 19 |
| createView                                                       | 22 |
| Improvements                                                     | 23 |
| File Open/Save                                                   |    |
| 3D Graphs                                                        | 23 |
| Using HiQ with LabVIEW                                           |    |
| Upgrade Issues                                                   | 24 |
| Loading Notebooks                                                | 24 |
| Zooming Graphs                                                   | 24 |
| Root Built-In Function                                           | 24 |
| Using Vector Objects in Matrix Initialization and Linear Algebra | 24 |
| Notes for Windows 95 Users                                       | 24 |
| Notes for Windows NT 3.51 Users                                  | 25 |
| Important Issues                                                 | 25 |
| Graphics                                                         | 25 |
| Printing                                                         |    |
| ActiveX Support                                                  | 25 |
| Creating Font Objects Programmatically                           | 26 |
| User Feedback                                                    |    |
| HiQ Reference Manual Clarifications and Additions                | 26 |

# **System Requirements**

HiQ requires the following minimum system configuration:

- Windows 95 or Windows 98/NT 4.0
- 486 CPU with coprocessor
- 8 MB RAM with Windows 95, 16 MB RAM with Windows 98/NT
- 256-color, 800 by 600 VGA display
- 20–60 MB free disk space (You need 20 MB for HiQ Reader, 40 MB for HiQ, and 60 MB for HiQ Professional.)

The following specifications are the recommended system configuration for HiQ:

- Windows NT 4.0
- Pentium 90 or higher
- 16 MB RAM with Windows 95, 32 MB RAM with Windows 98/NT
- Accelerated True Color, 1024 by 768 display
- 20–60 MB free disk space (You need 20 MB for HiQ Reader, 40 MB for HiQ, and 60 MB for HiQ Professional.)

# **Installing HiQ**

Use the following procedure to install HiQ:

- 1. Insert the CD in the CD-ROM drive of your computer.
- 2. Follow the *Setup* instructions you see on your screen.

By default, the HiQ installation routine creates a new folder, C:\Program Files\National Instruments\HiQ, that contains the following items:

- Program folder—HiQ.exe, HiQ help files, and related files.
- Examples folder—Example Notebooks demonstrating many of the analysis and visualization capabilities of HiQ, organized by category.
- Readme.txt file—Late-breaking information about HiQ, known bugs, and corrections.
- Manuals folder—PDF versions of the HiQ manuals.

# **New Features**

HiQ version 4.1 adds two new products—HiQ Professional and HiQ Reader—and several new features, as described below.

### **HiQ Professional**

HiQ Professional 4.1 includes the following:

- HiQ Signal Processing Toolkit—The HiQ Signal Processing Toolkit adds over 40 functions for signal processing including filtering, windowing, transforms, signal generation, time domain analysis, and frequency domain analysis.
- ComponentWorks User Interface ActiveX controls—A collection of user interface controls, including buttons, knobs, sliders, and other controls, for use on the HiQ Notebook.
- ComponentWorks DataSocket ActiveX control—An ActiveX control you can use to access data on the Internet and other DataSocket servers.
- ComponentWorks 3D Graph ActiveX control—An ActiveX control that contains the power of the native HiQ 3D Graph and works in other ActiveX containers.
- Serial Interface ActiveX control—An ActiveX control that enables the Notebook to retrieve data from the serial port.
- HiQ Reader—The HiQ Reader enables others to view your Notebooks and run scripts but protects your Notebook from changes.

### **HiQ Reader**

The HiQ Reader is freely distributable and allows users to view and interact with HiQ Professional Notebooks. You can use the HiQ Reader to share Notebooks with others that do not have HiQ. They can run scripts, interact with the graphs and other objects, save, and print but cannot modify the format of the Notebook, create new objects, or create new notebooks. The HiQ Reader also can be downloaded from the National Instruments Web site (www.natinst.com).

### **Problem Solvers**

The HiQ Problem Solvers take advantage of ComponentWorks ActiveX controls to make the problem solving environment easier and more intuitive. You can find the Problem Solvers in \Program Files\National Instruments\HiQ\Examples\Problem Solvers.

# **Notebook Help**

You can create customized Notebook help files that users can access through the **Help** menu. If a file exists in the same directory as the current Notebook that has the same name but a different extension, HiQ opens that file when you select **Help»Help on Current Notebook**.

For example, you can create a Web page help file (.htm) that opens your default Web browser, a compiled HTML help file (.chm) that opens the Microsoft Compiled HTML Help Viewer, or a Windows help file (.hlp) that opens a Windows help system.

Notebook help files are useful for describing the background and purpose of a Notebook so that you do not have to include this information in the Notebook itself.

### **Built-in Functions**

HiQ 4.1 contains new functions for performing bitwise operations on integers and getting and setting object values referenced by name. The following built-in functions are new:

- bitAND
- bitOR
- bitShift
- bitXOR
- getValue
- parity
- setValue

### bitAND

### **Purpose**

Computes the bitwise AND operation on two integers.

# Usage

```
z = bitAND(x, y)
```

#### **Parameters**

| Name | Туре           | Description                             |
|------|----------------|-----------------------------------------|
| х    | Integer Scalar | Integer parameter                       |
| У    | Integer Scalar | Integer parameter                       |
| Z    | Integer Scalar | Result of bitwise ANDing the two inputs |

### **Comments**

The input integers are treated as unsigned integers.

```
bitOR, bitShift, bitXOR, parity
```

### bit0R

### **Purpose**

Computes the bitwise OR operation on two integers.

### Usage

```
z = bitOR(x, y)
```

### **Parameters**

| Name | Туре           | Description                            |
|------|----------------|----------------------------------------|
| х    | Integer Scalar | Integer parameter                      |
| У    | Integer Scalar | Integer parameter                      |
| z    | Integer Scalar | Result of bitwise ORing the two inputs |

### **Comments**

The input integers are treated as unsigned integers.

```
bitAND, bitShift, bitXOR, parity
```

### bitShift

### **Purpose**

Shifts the bits in an integer.

### Usage

```
y = bitShift(x, n)
```

#### **Parameters**

| Name | Type           | Description                      |
|------|----------------|----------------------------------|
| х    | Integer Scalar | Input parameter                  |
| n    | Integer Scalar | Number of bits to shift          |
| У    | Integer Scalar | Result of bit-shifting the input |

### **Comments**

If n is positive, the bits are shifted left. If n is negative, the bits are shifted right. The number of bits shifted is n modulo 32. The input integer is treated as an unsigned integer.

```
bitAND, bitOR, bitShift, bitXOR
```

### bitX0R

### **Purpose**

Computes the bitwise exclusive or (XOR) operation on two integers.

### Usage

```
z = bitXOR(x, y)
```

### **Parameters**

| Name | Туре           | Description                             |
|------|----------------|-----------------------------------------|
| х    | Integer Scalar | Integer parameter                       |
| У    | Integer Scalar | Integer parameter                       |
| z    | Integer Scalar | Result of bitwise XORing the two inputs |

### **Comments**

The input integer is treated as an unsigned integer.

```
bitAND, bitOR, bitShift, parity
```

### getValue

#### **Purpose**

Gets the value of an object reference by name.

### Usage

```
y = getValue(name)
```

#### **Parameters**

| Name | Туре   | Description               |
|------|--------|---------------------------|
| name | Text   | Name of the object        |
| У    | Object | Value of the named object |

#### **Comments**

All objects directly referenced in a script become locked for the duration of that script, which means that you cannot set or get the value of those objects through the user interface or the Command Window while the script is running. If you use setValue or getValue to reference an object in a script, you can set or get the value of that object through the user interface while the script is running. Because setValue and getValue reference the object indirectly by name (specified by enclosing the object name in quotes in the script), the object is locked while these functions are getting or setting the value of the object and is unlocked throughout the remainder of the script execution.

Notebook users can attempt to set or get object values through the user interface or Command Window while a script is running, but they can access the object value only when it is unlocked. Because scripts execute quickly, you might need to call the wait built-in function to give users time to access the object through the interface, as shown in the following script.

```
//This script performs an operation on an object only when
//the value of the object changes. x is an integer scalar,
//and if the type changes, the script fails.
assume local;
xLast = 0;
x = 0;
repeat forever
    x = getValue("x");
    if x != xLast then
        sin(x);
        xLast = x;
    end if;
    wait(0.2);
end repeat;
```

#### See Also

setValue

# parity

# **Purpose**

Computes the parity of an integer.

# Usage

```
i = parity(x)
```

### **Parameters**

| Name | Туре           | Description                                                                                         |
|------|----------------|----------------------------------------------------------------------------------------------------|
| х    | Integer Scalar | Input parameter                                                                                     |
| I    | Integer Scalar | 0 if there is an even number of 1s in the input.<br>1 if there is an odd number of 1s in the input. |

### **Comments**

The input integer is treated as an unsigned integer.

### See Also

bitAND, bitOR, bitShift, bitXOR

### **Purpose**

Sets the value of an object referenced by name.

### Usage

```
setValue(name, x)
```

#### **Parameters**

| Name | Type   | Description                           |
|------|--------|---------------------------------------|
| name | Text   | Name of the object whose value to set |
| х    | Object | New value of the object               |

#### **Comments**

All objects directly referenced in a script become locked for the duration of that script, which means that you cannot set or get the value of those objects through the user interface or the Command Window while the script is running. If you use setValue or getValue to reference an object in a script, you can set or get the value of that object through the user interface while the script is running. Because setValue and getValue reference the object indirectly by name (specified by enclosing the object name in quotes in the script), the object is locked while these functions are getting or setting the value of the object and is unlocked throughout the remainder of the script execution.

Notebook users can attempt to set or get object values through the user interface or Command Window while a script is running, but they can access the object value only when it is unlocked. Because scripts execute quickly, you might need to call the wait built-in function to give users time to access the object through the interface, as shown in the following script.

```
//This script performs an operation on an object only when
//the value of the object changes. x is an integer scalar,
//and if the type changes, the script fails.
assume local;
xLast = 0;
x = 0;
repeat forever
    x = getValue("x");
    if x != xLast then
        sin(x);
        xLast = x;
    end if;
    wait(0.2);
end repeat;
```

#### See Also

getValue

### **Script Error Messages**

Script run-time error messages are now displayed in the Log Window. The last error that occurs is still displayed in a dialog box, however the Log Window displays a complete traceback of the error. This is very useful when an error occurs in a function that exists in a script other than the one that is executing.

### **Automation Methods**

Two new automation methods have been added to HiQ 4.1: CompileScript and RunScriptEx.

## **CompileScript**

Compiles a script and returns any errors that occur.

Status = Notebook.CompileScript(ScriptName as String, ErrorBegin as
Integer, ErrorEnd as Integer, ErrorMessage as String)

| Parameter    | Description                                                                     |  |
|--------------|---------------------------------------------------------------------------------|--|
| ScriptName   | Name of the script to compile                                                   |  |
| ErrorBegin   | Zero-based index into the script text where the error begins                    |  |
| ErrorEnd     | Zero-based index into the script text one character beyond where the error ends |  |
| ErrorMessage | HiQ error message                                                               |  |
| Status       | Result of the operation                                                         |  |
|              | If Status is not equal to zero, an error occurred.                              |  |

For example, the following Visual Basic code launches HiQ, loads the Automation.HiQ Notebook, sets the value of two vector objects, sets the value of the script object newScript, compiles the script, and saves the notebook.

```
Dim HiQApp As Object
Dim Notebook As Object
Dim Script As String
Dim x(10) As Double
Dim y(10) As Double
Dim errorStart As Long
Dim errorend As Long
Dim errorMessage As String
Set HiQApp = CreateObject("HiQ.Application")
HiQApp.Visible = True
Set Notebook = HiQApp.Open("c:\my documents\Automation.HiQ")
Status = Notebook.setdata("x", x)
```

```
Status = Notebook.setdata("y", y)
Script = "addPlot(myGraph,x,y)"
Status = Notebook.setscript("newScript", Script)
If (Notebook.CompileScript("newscript", errorStart, errorend, errorMessage)) Then
    MsgBox ("Compilation error: " + errorMessage + vbCrLf + Mid(Script, errorStart + 1, errorend - errorStart))
End If
If (Notebook.RunScriptEx("newscript", errorStart, errorend, errorMessage)) Then
    MsgBox ("Run-time error: " + errorMessage + vbCrLf + Mid(Script, errorStart + 1, errorend - errorStart))
End If
```

## **RunScriptEx**

Runs a script and returns any errors that occur.

Status = Notebook.RunScriptEx(ScriptName as String, ErrorBegin as
Integer, ErrorEnd as Integer, ErrorMessage as String)

| Parameter    | Description                                                                     |  |
|--------------|---------------------------------------------------------------------------------|--|
| ScriptName   | Name of the script to run                                                       |  |
| ErrorBegin   | Zero-based index into the script text where the error begins                    |  |
| ErrorEnd     | Zero-based index into the script text one character beyond where the error ends |  |
| ErrorMessage | HiQ error message                                                               |  |
| Status       | Result of the operation  If Status is not equal to zero, an error occurred.     |  |

For example, the following Visual Basic code launches HiQ, loads the Automation.HiQ Notebook, sets the value of two vector objects, sets the value of the script object newScript, runs the script, and saves the notebook.

```
Dim HiQApp As Object
Dim Notebook As Object
Dim Script As String
Dim x(10) As Double
Dim y(10) As Double
Dim errorStart As Long
Dim errorend As Long
Dim errorMessage As String
Set HiQApp = CreateObject("HiQ.Application")
HiQApp.Visible = True
Set Notebook = HiQApp.Open("c:\my documents\Automation.HiQ")
Status = Notebook.setdata("x", x)
Status = Notebook.setdata("y", y)
Script = "addPlot(myGraph,x,y)"
Status = Notebook.setscript("newScript", Script)
If (Notebook.CompileScript("newscript", errorStart, errorend,
 errorMessage)) Then
   MsgBox ("Compilation error: " + errorMessage + vbCrLf + Mid(Script,
     errorStart + 1, errorend - errorStart))
End If
If (Notebook.RunScriptEx("newscript", errorStart, errorend,
  errorMessage)) Then
   MsgBox ("Run-time error: " + errorMessage + vbCrLf + Mid(Script,
     errorStart + 1, errorend - errorStart))
End If
```

### **Block Comment and Tab**

You can comment, uncomment, tab, and untab multiple lines of script in Script objects. To comment, uncomment, tab, or untab multiple lines of script, use the following steps:

- 1. Select the lines of script.
- 2. Right click on the script or pull down the **Script** menu.
- 3. Select the appropriate action.

### **Script and Text Properties**

Script and text objects have two new properties.

| Property | Data Type | Description                                                  |
|----------|-----------|--------------------------------------------------------------|
| numlines | Integer   | Number of lines in a text or script object                   |
| line(n)  | Text      | Sets or returns the text or script on line $n$ of the object |

# LabVIEW HiQ-Script Node

LabVIEW 5.1 has a HiQ-Script node that allows you to take advantage of the analysis and visualization capabilities of HiQ-Script on the block diagram of a virtual instrument. This script node requires HiQ 4.1 to be installed.

### **Automatic User Functions**

HiQ automatically executes special user functions (if present) when specific Notebook events occur. The user functions <code>onOpen()</code>, <code>onSave()</code>, and <code>onClose()</code> are executed when the Notebook is opened, saved, or closed, respectively. These functions do not take any parameters and do not return a value. You can use these functions to automatically perform tasks such as initializing ActiveX controls, logging save messages, or returning objects to default values, as in the following examples.

```
function onOpen()
   assume project;
   myComboBox.additem("Select One...");
   myComboBox.additem("Low Pass");
   myComboBox.additem("Band Pass");
   myComboBox.additem("High Pass");
end function;
```

```
function onSave()
   assume project;
   logMessage("last saved on "+date()+" at "+time());
end function;
function onClose()
   assume project;
   x = xDefault;
   y = yDefault;
end function;
```

# **Complex Objects with ActiveX Controls**

Complex objects now can be passed to and from ActiveX controls in the HiQ Notebook. HiQ packages a complex object as a SAFEARRAY containing three VARIANT elements as defined in Tables 1–3.

Table 1. Complex Scalar

| VARIANT Data Type | Description                                                                     |
|-------------------|---------------------------------------------------------------------------------|
| Integer (VT_I4)   | Type identifier. Currently the only valid value is 13, indicating complex data. |
| Real (VT_R8)      | Real part of the complex scalar.                                                |
| Real (VT_R8)      | Imaginary part of the complex scalar.                                           |

Table 2. Complex Vector

| VARIANT Data Type                   | Description                                                                     |
|-------------------------------------|---------------------------------------------------------------------------------|
| Integer (VT_I4)                     | Type identifier. Currently the only valid value is 13, indicating complex data. |
| 1D Real Array (VT_R8<br>  VT_ARRAY) | Real part of the complex vector.                                                |
| 1D Real Array (VT_R8<br>  VT_ARRAY) | Imaginary part of the complex vector.                                           |

Table 3. Complex Matrix

| VARIANT Data Type                   | Description                                                                     |  |
|-------------------------------------|---------------------------------------------------------------------------------|--|
| Integer (VT_I4)                     | Type identifier. Currently the only valid value is 13, indicating complex data. |  |
| 2D Real Array (VT_R8<br>  VT_ARRAY) | Real part of the complex matrix.                                                |  |
| 2D Real Array (VT_R8<br>  VT_ARRAY) | Imaginary part of the complex matrix.                                           |  |

# **Open in Reader**

As you develop Notebooks that you want to share with others using the HiQ Reader, preview the Notebooks in the HiQ Reader to verify that they look and behave as you expect. HiQ Professional Notebooks can be opened in the HiQ Reader from the HiQ Professional version. Choose **Edit»Open in Reader** from HiQ Professional to preview the current Notebook in the HiQ Reader.

# **Modified Features**

# **ActiveX Visible Property**

Setting the HiQ application visible property to true now brings the HiQ window to the top.

# **Complex Objects with ActiveX Clients**

Complex objects now can be passed to and from ActiveX clients and servers. HiQ packages a complex object as a SAFEARRAY containing three VARIANT elements as defined in Tables 4–6.

The HiQ Notebook object method SetData creates a complex object if the Value parameter is a VARIANT SAFEARRAY as defined in Tables 4–6.

Table 4. Complex Scalar

| VARIANT Data Type | Description                                                                     |
|-------------------|---------------------------------------------------------------------------------|
| Integer (VT_I4)   | Type identifier. Currently the only valid value is 13, indicating complex data. |
| Real (VT_R8)      | Real part of the complex scalar.                                                |
| Real (VT_R8)      | Imaginary part of the complex scalar.                                           |

Table 5. Complex Vector

| VARIANT Data Type                   | Description                                                                     |
|-------------------------------------|---------------------------------------------------------------------------------|
| Integer (VT_I4)                     | Type identifier. Currently the only valid value is 13, indicating complex data. |
| 1D Real Array (VT_R8<br>  VT_ARRAY) | Real part of the complex vector.                                                |
| 1D Real Array (VT_R8<br>  VT_ARRAY) | Imaginary part of the complex vector.                                           |

Table 6. Complex Matrix

| VARIANT Data Type                   | Description                                                                     |
|-------------------------------------|---------------------------------------------------------------------------------|
| Integer (VT_I4)                     | Type identifier. Currently the only valid value is 13, indicating complex data. |
| 2D Real Array (VT_R8<br>  VT_ARRAY) | Real part of the complex matrix.                                                |
| 2D Real Array (VT_R8<br>  VT_ARRAY) | Imaginary part of the complex matrix.                                           |

### **Built-in Functions**

The built-in functions random and createView have new functionality. Random now creates random vectors and matrices. CreateView now places and sizes the object view on the screen. The following function definitions are updated to reflect these changes.

### **Purpose**

Generates a random number.

### Usage

Generates a random number between zero and one.

```
y = random()
```

Generates a random number with uniform distribution within the specified range.

```
y = random(a, b, <uniform>)
y = random(dim, a, b, <uniform>)
```

Generates a random number with normal distribution.

```
y = random(xMean, xStddev, <normal>)
y = random(dim, xMean, xStddev, <normal>)
```

Generates a random number with exponential distribution.

```
y = random(k, <exp>)
y = random(dim, k, <exp>)
```

Generates a random number with Bernoulli distribution.

```
y = random(p, <bernoulli>)
y = random(dim, p, <bernoulli>)
```

### **Parameters**

| Name    | Type                     | Description                                                    |
|---------|--------------------------|----------------------------------------------------------------|
| а       | Real Scalar              | The minimum value for the uniform distribution.                |
| b       | Real Scalar              | The maximum value for the uniform distribution.                |
| dim     | Integer Vector or Matrix | The dimension of the vector or matrix to create.               |
| xMean   | Real Scalar              | The mean of the normal distribution.                           |
| xStddev | Real Scalar              | The standard deviation of the normal distribution.             |
| k       | Real Scalar              | The reciprocal of the average of the exponential distribution. |

| Name | Туре                              | Description                                            |
|------|-----------------------------------|--------------------------------------------------------|
| р    | Real Scalar                       | The probability of ones occurring in the distribution. |
| У    | Real Scalar, Vector, or<br>Matrix | A real random number.                                  |

#### **Comments**

The usage  ${\tt random}($ ) generates a random number over the interval [0,1] using the fast Knuth algorithm.

If dim is a vector, y is a vector of random numbers. If dim is a matrix, y is a matrix of random numbers. The following table identifies how random creates y based on dim. The parameter dim must contain at most two elements.

| dim         |                | У                                             |
|-------------|----------------|-----------------------------------------------|
| object type | example        |                                               |
| vector      | {v:m}          | random vector containing m elements           |
| vector      | {v:m,n}        | random vector containing m*n elements         |
| matrix      | {m}            | random matrix containing m rows and 1 column  |
| matrix      | {m,n} or {m;n} | random matrix containing m rows and n columns |

HiQ automatically seeds the random number generator before a script executes. You should manually seed the random number generator once with the seed function when you want to duplicate a random sequence.

| Usage                             | Probability Density                                                 |
|-----------------------------------|---------------------------------------------------------------------|
| random(a, b, <uniform>)</uniform> | $\frac{1}{b-a}, a < x < b$                                          |
|                                   | 0, otherwise                                                        |
| random(a, b, <normal>)</normal>   | $\frac{1}{(2\pi b^2)^{0.5}} e^{-\left(\frac{(x-a)^2}{2b^2}\right)}$ |

| Usage                              | Probability Density                         |
|------------------------------------|---------------------------------------------|
| random(k, <exp>)</exp>             | $\frac{1}{k}e^{-\frac{x}{k}}$               |
| random(p, <bernoulli>)</bernoulli> | $\frac{1}{\sqrt{2\pi b}}e^{(x-a)^2/(2b^2)}$ |

### See Also

createMatrix, createVector, seed

### createView

### **Purpose**

Creates a view of an object in a separate window.

### Usage

createView(x, pause, position, size)

#### **Parameters**

| Name     | Туре           | Description                                                                                                    |
|----------|----------------|----------------------------------------------------------------------------------------------------|
| х        | Object         | Object to be viewed.                                                                                                    |
| pause    | HiQ Constant   | Specifies whether to pause the current script while the view is still visible. (Optional. Default = false). Valid values include true and false. |
| position | Integer Vector | Position, in pixels, of the upper-left corner of the view. (Optional.)                                                                           |
| size     | Integer Vector | Size, in pixels, of the view. (Optional.)                                                                                                    |

#### **Comments**

This function does not work for objects with local scope.

If pause is false, the script continues to execute. If pause is true, the view has a **continue** button and the script pauses execution until the **continue** button is pressed. The view closes when the **continue** button is pressed.

The parameter position must contain two elements specifying the pixel location of the upper-left corner of the window from the upper-left corner of the screen. The parameter size must contain two elements specifying the pixel width and height of the view.

#### See Also

updateViews, wait

# **Improvements**

# File Open/Save

Notebook opening and saving performance has improved. Large Notebooks now open and save much faster.

# 3D Graphs

The calculation of surface normals has improved, which affects the surface-normal plot style and lighting. You might see some differences between graphs in HiQ version 4.0 and version 4.1 if you are using these features.

The calculation of shaded color maps has improved. In some cases, you might see some differences between shaded graphs in HiQ version 4.0 and version 4.1 if the fill color has a luminescence greater than 120. You can check this value from the Fill property page (on the Plot property page) by clicking **Other** on the fill color.

# Using HiQ with LabVIEW

You can combine the data acquisition and instrument control capabilities of LabVIEW with the powerful data analysis, 3D visualization, and report generation features of HiQ.

HiQ includes a high-level ActiveX automation interface that allows LabVIEW applications to control HiQ through a set of virtual instruments (VIs) that support operations such as the following:

- Launching HiQ
- Opening a notebook
- Setting and getting scalar, vector, matrix and text data
- Running a script
- Printing a notebook

These VIs appear in the Communication functions palette in LabVIEW.

Refer to the LabVIEW manuals and online reference for complete information about the HiQ VIs. In addition, there are several example VIs and HiQ Notebooks in the LabVIEW Examples\Comm\HiQ folder that demonstrate this link.

Note You must use LabVIEW 5.0 or greater.

# **Upgrade Issues**

# **Loading Notebooks**

You can open Notebooks created with HiQ 3.x and HiQ 4.0 in HiQ 4.1. However, Notebooks saved with HiQ 4.1 cannot be opened with HiQ 3.x or HiQ 4.0. If you load a HiQ 3.x Notebook into HiQ 4.x that contains multiple views of the same numeric, text, or script object, you might notice changes in one or more of these views because multiple views of the same object in HiQ 4.x now share the same set of properties.

# **Zooming Graphs**

HiQ 4.x now uses the <Alt> key instead of the <Ctrl> key to zoom a 3D graph using the mouse. Use the <Ctrl> key and your mouse to move views of an object.

#### **Root Built-In Function**

In the usages for the Newton and Muller options for the built-in function root, if you specify any parameter to the right of ftolr, you also must provide ftolr.

# Using Vector Objects in Matrix Initialization and Linear Algebra

HiQ 4.x interprets vector objects as single-column matrices in linear algebra operations and matrix initialization. For example, given three five-element vectors v1, v2, and v3, the following HiQ 4.x script creates a 5-by-3 matrix whose columns are v1, v2, and v3:

$$M = \{v1, v2, v3\};$$

In HiQ 3.1, the above script creates a 3-by-5 matrix whose rows are v1, v2, and v3.

The following HiQ 4.x script creates the same 3-by-5 matrix:

$$M = \{v1'; v2'; v3'\};$$

### **Notes for Windows 95 Users**

The following limitations exist on Windows 95:

- You cannot use more than 32 different fonts per page.
- You cannot set the virtual page size greater than 32x32 inches (800x800 millimeters).
- Concurrent use of HiQ and other graphic-intensive programs might exhaust system resources.

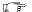

### Notes for Windows NT 3.51 Users

HiQ 4.x uses Microsoft OpenGL version 4.0 for advanced 3D visualization. Because this version of OpenGL is not supported by Microsoft Windows NT 3.51, you must upgrade to Microsoft Windows NT 4.0 or Windows 95.

# **Important Issues**

The following sections list important issues about HiQ performance regarding graphics, printing, ActiveX support, and font objects.

# **Graphics**

- 3D graphs draw slowly on some systems running in 64k color mode. To improve performance, try switching to 256 colors or True Color (24-bit or higher).
- Contour labels are not drawn when a 3D plot style is set to surface-contour.
- Certain display adapters, including the Matrox Millennium, exhibit incorrect behavior when the **Use 3D Acceleration** option is selected in the Preferences dialog box. If you experience problems, deselect this option.

# **Printing**

- Printing large 3D graphs to high-resolution output devices might require a long print time. Although certain printers do not correctly support this feature, the Compress Bitmap Images option in the Preferences dialog box can drastically reduce the print time.
- If you experience problems printing in HiQ, verify that you have the latest printer driver installed on your system. You can request the latest driver from the manufacturer of the printer. If your problem persists, contact National Instruments for technical support.
- Certain PCL printer drivers do not support some operations that HiQ requires in order to produce accurate, high-resolution output. If you experience a problem and your printer supports Postscript, use the Postscript driver instead. Often you can improve output by configuring the printer to print text as graphics.

# **ActiveX Support**

HiQ does not support the Create From File option when embedding a HiQ Notebook into another application.

 Do not interact with an instance of HiQ that is being controlled by another application via ActiveX automation.

# **Creating Font Objects Programmatically**

If you create Font objects programmatically, do not use compound font names that specify both the face and the style of the font. Instead, specify only the face name and set the style property separately to prevent errors when the system maps the font name to an actual font. For example, use

```
myFont = {font: "Arial",10};
myFont.Style = <bold>;
rather than
myFont = {font: "Arial Bold",10};
```

# **User Feedback**

National Instruments is interested in your applications, suggestions, and any problems you might encounter while using HiQ 4.x. To report a problem or suggestion, complete the following steps.

- 1. Complete the Technical Support Form located in the online help.
- 2. Email the form to hiq\_support@natinst.com or fax to (512) 794-5499.

# **HiQ Reference Manual Clarifications and Additions**

• You can set the font style for the title of a graph, as in the following example. The title.font property should have appeared in Table 3-2, *Graph Properties*, and Table 4-15, *Graph Object Properties*.

```
graph.title.font = {font: "Arial", 10};
```

- Table 3-3, *Plot Properties*, and Table 4-18, *Plot Object Properties*, incorrectly list the data type for contour.interval, which is Real.
- Table 3-3, *Plot Properties*, and Table 4-18, *Plot Object Properties*, do not list epoint> as a valid value for 3D plots. elinePoint> is a valid plot style constant for both 2D and 3D plots.
- In Table 4-3, *Numeric Matrix Object Properties*, labels.column(n) should be label.column(n).
- For the most current information about HiQ built-in functions, refer to the online help, which you can access in HiQ by selecting HiQ Help Topics from the Help menu.

321967B-01

Jan99